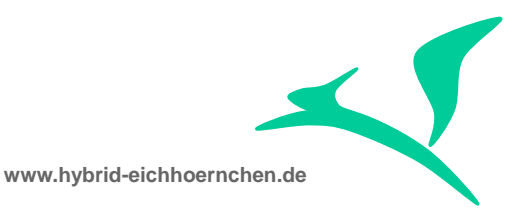

# **Change Request Management Critical Objects Check & Approval**

How to configure and activate the "Critical Objects Check & Approval" feature?

04.01.2016

Peter Weigel Hyazinthenstr. 6 D-06122 Halle / Saale

Phone: +49 170 5337567 E-Mail: [peter.weigel@hybrid-eichhoernchen.de](mailto:peter.weigel@hybrid-eichhoernchen.de) Web: [www.hybrid-eichhoernchen.de](http://www.hybrid-eichhoernchen.de/)

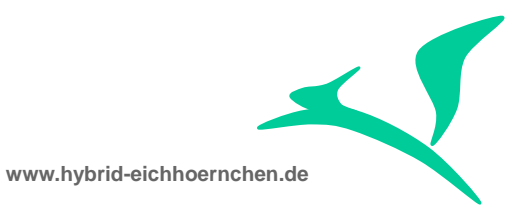

# **Content**

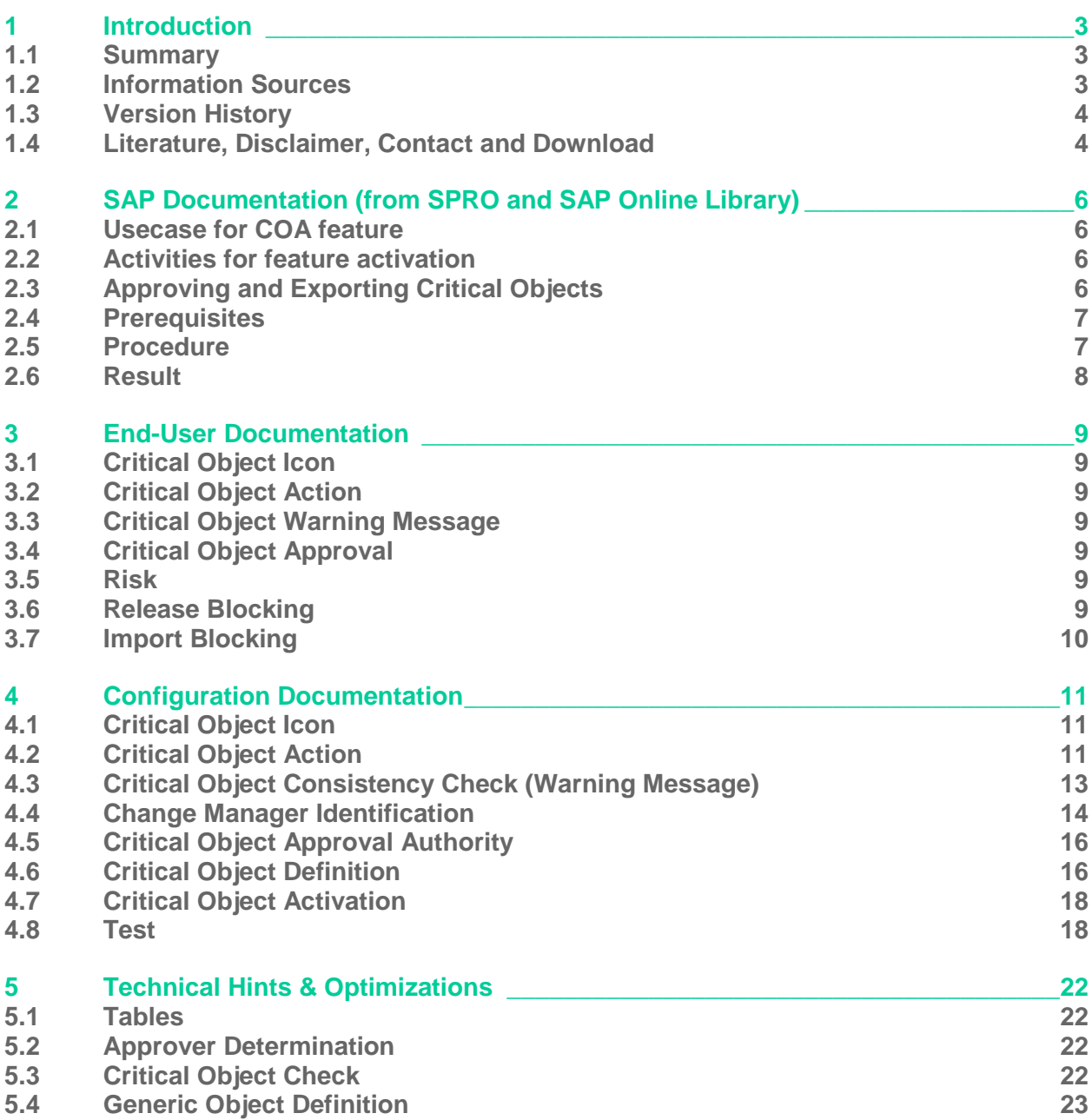

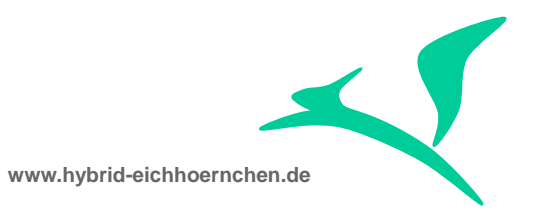

# <span id="page-2-0"></span>**1 Introduction**

### <span id="page-2-1"></span>**1.1 Summary**

COA is a powerful ChaRM feature to prevent the release of transport requests containing critical objects. It can easily be activated. We need only a little bit UI Configuration (field Critical Objects), Customizing (Actions "Process Critical Object" and Partner Function "Change Manager"), Authority Assignment (Approval Authority) and Master Data Maintenance (Activation + Definition of Critical Objects).

This short guide explains all steps which need to be done. Additional it explains how to mark all changes as critical or how to mark all configuration changes of a certain customizing table as critical independent from the way of maintenance (table, view, view cluster, IMG, SE16, …).

# <span id="page-2-2"></span>**1.2 Information Sources**

SPRO:

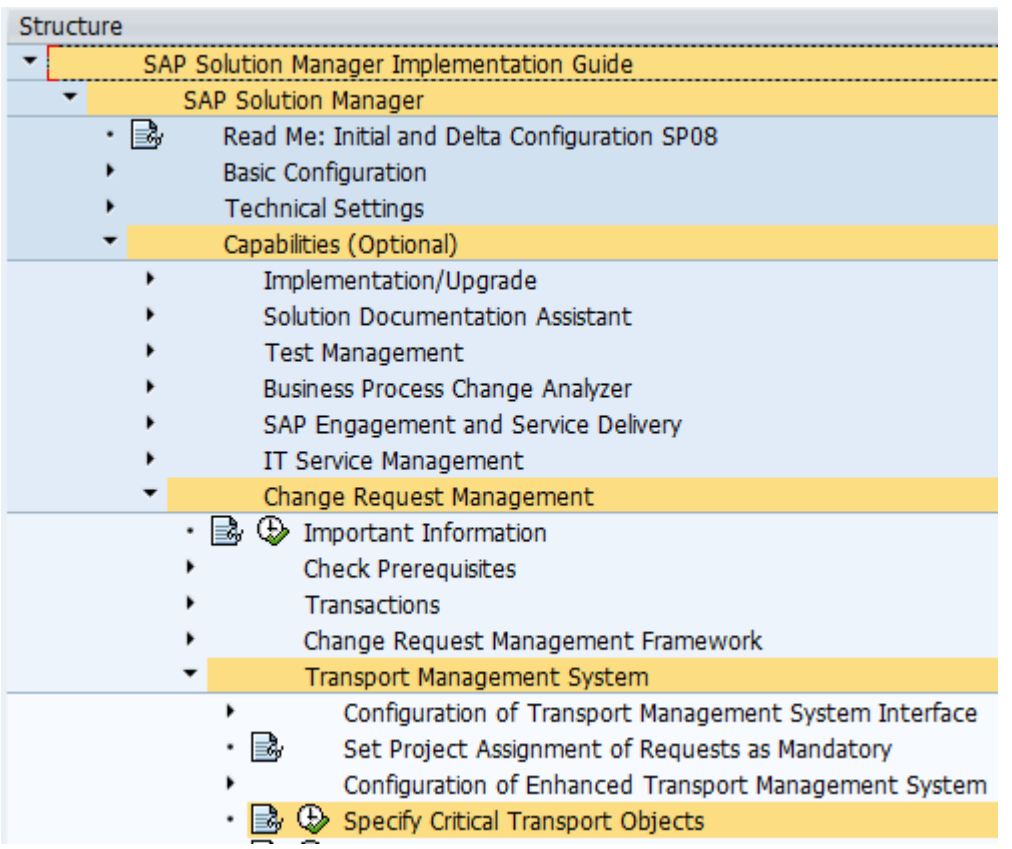

SAP Online Library:

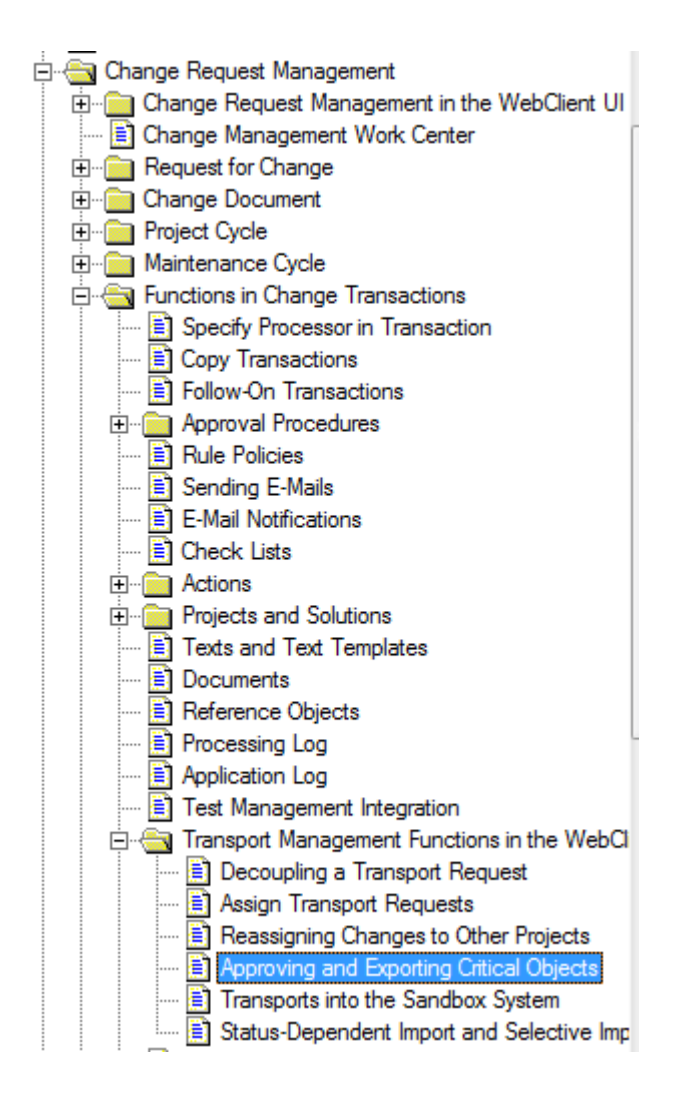

# <span id="page-3-0"></span>**1.3 Version History**

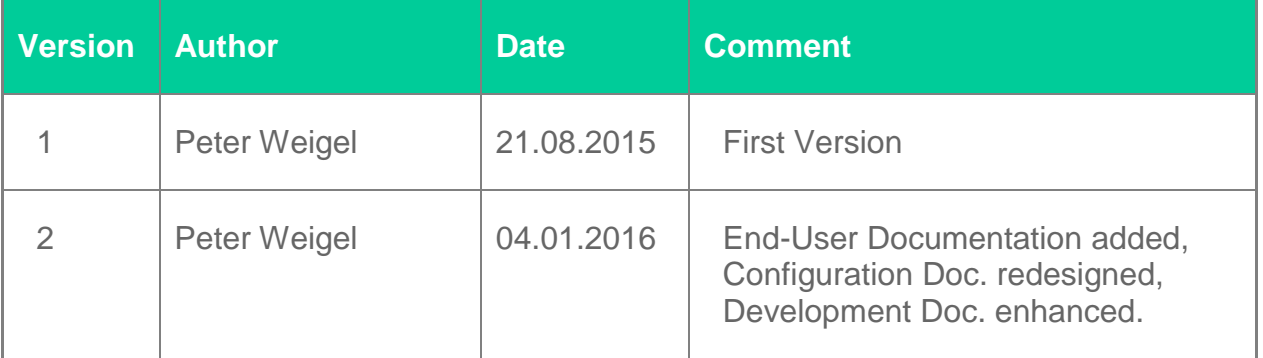

# <span id="page-3-1"></span>**1.4 Literature, Disclaimer, Contact and Download**

**Literature**

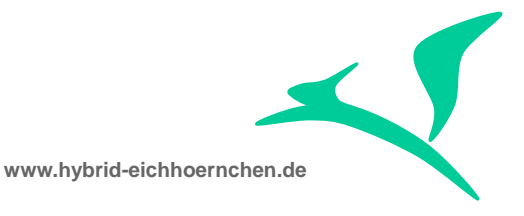

This document is based on information from SAP Online Library, Implementation Guide of SAP Solution Manager 7.1, several SAP Notes and several SCN articles. These piece of information were enriched by the authors knowledge and experience.

#### **Disclaimer**

<http://www.hybrid-eichhoernchen.de/rechtliche-hinweise/>

#### **Contact**

Peter Weigel Hyazinthenstr. 6 D-06122 Halle / Saale Phone: +49 170 5337567 E-Mail: [peter.weigel@hybrid-eichhoernchen.de](mailto:peter.weigel@hybrid-eichhoernchen.de) Web: [www.hybrid-eichhoernchen.de](http://www.hybrid-eichhoernchen.de/)

#### **Download**

You are allowed to download the latest version of this document for free: [www.hybrid](http://www.hybrid-eichhoernchen.de/)[eichhoernchen.de.](http://www.hybrid-eichhoernchen.de/)

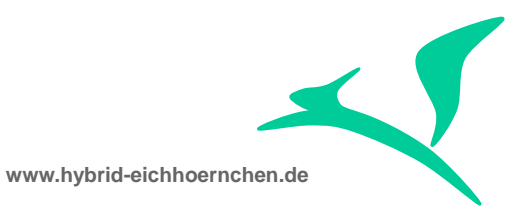

# <span id="page-5-0"></span>**2 SAP Documentation (from SPRO and SAP Online Library)**

### <span id="page-5-1"></span>**2.1 Usecase for COA feature**

The export of critical transport objects has to be processed in a controlled way. It is possible to activate/deactivate the whole export check for system clients, and to activate/deactivate each critical object specification for system clients.

## <span id="page-5-2"></span>**2.2 Activities for feature activation**

First you must specify a set of critical transport objects. There are two types of transport critical objects: cross-client and client-specific objects. For each type of critical object there is a separate maintenance interface.

- On the Change Management Central Configuration screen, choose Critical Objects.
- Select the systems/clients for which you want to specify critical transport objects.
- Switch to the relevant maintenance interface (Client-Specific Objects or Cross-Client Objects) by choosing Switch View.
- Choose Create.
- **Enter the relevant data about the critical objects.**

For client-specific objects, you must make an entry in the Master Type and Master Name fields. For more information, press F1in the Master Type field.

For cross-client objects, note that the Program ID, Object Type, and Object Name fields are mandatory. You can specify subobjects (type = LIMU). You can activate the export check for modifications by using the report /TMWFLOW/CONFIG\_SERVICES.

## <span id="page-5-3"></span>**2.3 Approving and Exporting Critical Objects**

A user attempted to export a transport request containing critical objects, but the export was terminated. In the Schedule Manager application log, the following information is displayed:

Export checks for critical transport objects activated

Transport request <number> contains critical objects

In the change transaction, an icon is displayed in the *Critical Objects* column in the transport management assignment block.

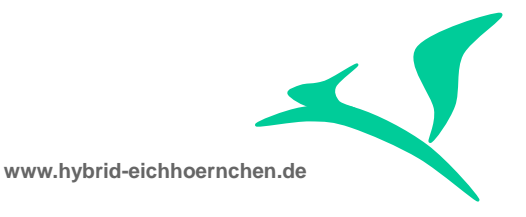

You now either have to remove the critical objects from the transport request, or explicitly approve transport of the critical objects. This procedure describes how to approve the objects for export.

### <span id="page-6-0"></span>**2.4 Prerequisites**

You are the Change Manager who gave the approval to create the preceding change transaction.

# <span id="page-6-1"></span>**2.5 Procedure**

#### **Approving and Exporting Critical Objects in the Task List**

In the task list, execute the method Display and Approve Critical Transports.

The system displays a list of the critical Workbench objects and critical Customizing objects.

For each object that you want to explicitly approve, choose the traffic light icon at the beginning of the relevant row.

In the dialog box that appears, choose Yes.

The icon color changes to green, which indicates that the objects have now been approved for export.

If necessary, you can revoke the approval for export by choosing the icon again.

#### **Approving and Exporting Critical Objects in the Change Transaction**

Choose *More Process Critical Object*.

The system displays a list of the critical Workbench objects and critical Customizing objects.

For each object that you want to explicitly approve, select the entry and choose *Approve Object*.

The icon in the *Status* field changes color, indicating that the objects have now been approved for export.

If necessary, you can revoke the approval for export by highlighting the entry and selecting *Reject Object*.

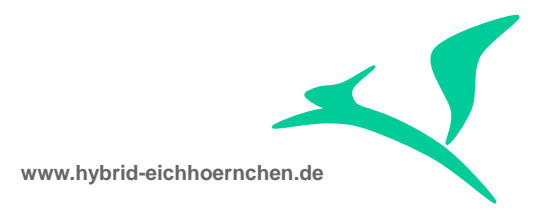

# <span id="page-7-0"></span>**2.6 Result**

The next time an export is performed, the system displays the following information in the application log for the task list:

Export checks for critical transport objects activated

Export of <request number> <object name> authorized by user <name>

This information is also entered in the application log for critical objects.

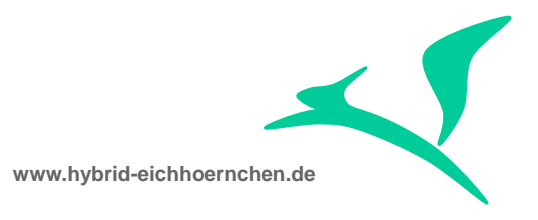

# <span id="page-8-0"></span>**3 End-User Documentation**

## <span id="page-8-1"></span>**3.1 Critical Object Icon**

If a transport request contains unapproved critical objects, end-users will see an icon in the Transport Management assignment block.

**Critical Objects** 

И

## <span id="page-8-2"></span>**3.2 Critical Object Action**

There exists an action "Process Critical Objects" as part of Transport Management assignment block. This action can be used to display critical objects and their approval status.

**Process Critical Object** 

This action is visible and executable in all status.

#### <span id="page-8-3"></span>**3.3 Critical Object Warning Message**

In status "In Development" a warning message will appear in case there exist unapproved critical objects.

## <span id="page-8-4"></span>**3.4 Critical Object Approval**

All critical objects need to be approved before releasing the transport request or creating the Transport of Copies. The approval of critical objects can only be done by the Change Manager of the corresponding Change Document.

The approval can be done using the "Process Critical Objects" action. Alternatively there exist a task in the task list of the project to show and approve all critical objects of all transport requests of this project.

## <span id="page-8-5"></span>**3.5 Risk**

There is a field "Risk" as part of the Change Request and Change Document. This field is only for information and reporting purpose and has no dependencies with the critical objects check feature.

#### <span id="page-8-6"></span>**3.6 Release Blocking**

If critical object approval (in general and for a specific development system) is active and if the current transport request contains unapproved critical objects, the creation and release of transport of copies will be blocked. For the same reason the release of

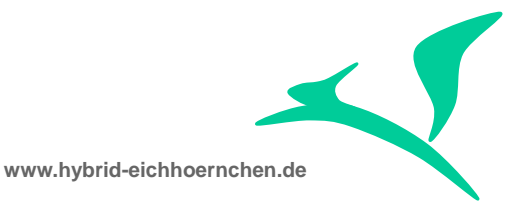

the origin transport request will be blocked. If the Change Document status change to the next status checks the successful release, the status change will be aborted, because of the failed transport request release.

# <span id="page-9-0"></span>**3.7 Import Blocking**

The critical objects check and approval feature supports check on release only. Import of transport request will always be allowed even it contains unapproved critical objects.

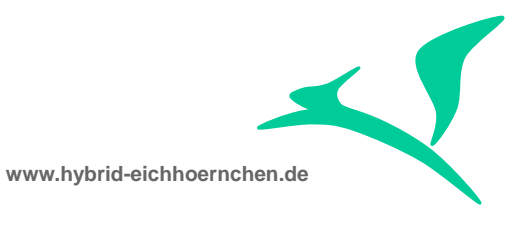

# <span id="page-10-0"></span>**4 Configuration Documentation**

# <span id="page-10-1"></span>**4.1 Critical Object Icon**

The field/column "Critical Objects" is always visible in the Transport Management assignment block. The UI configuration ensures that this action is there next to the CSOL field. This is the SAP standard configuration. An adjustment is actually not needed except if the title or position should be changed.

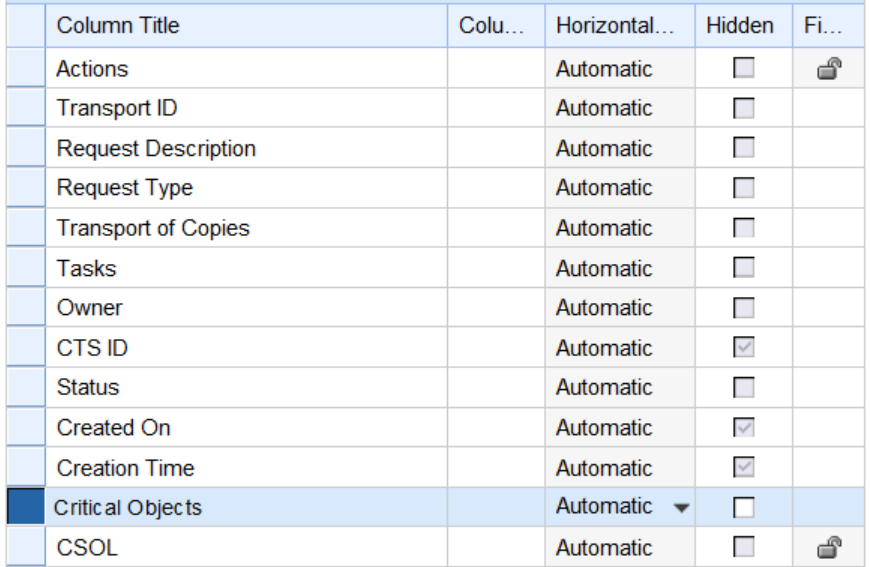

# <span id="page-10-2"></span>**4.2 Critical Object Action**

In SAP standard, action "Process Critical Objects" is visible in all status but editable in status "In Development" only. This makes sense, because in SAP standard status "In Development" cannot be left (including release of transport requests) without a complete approval. However, this make no sense since release managers want to have a look at the critical object list including the approval status in a later stage (e.g. before change status to release for production).

We should adjust the SAP standard configuration in the following way: For all used Change Documents (SMMJ, SMHF, …) the action is visible and editable beginning with status "In Development" including "Closed" but excluding "Withdrawn".

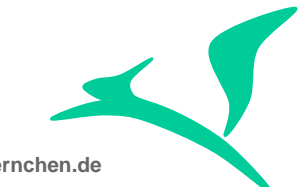

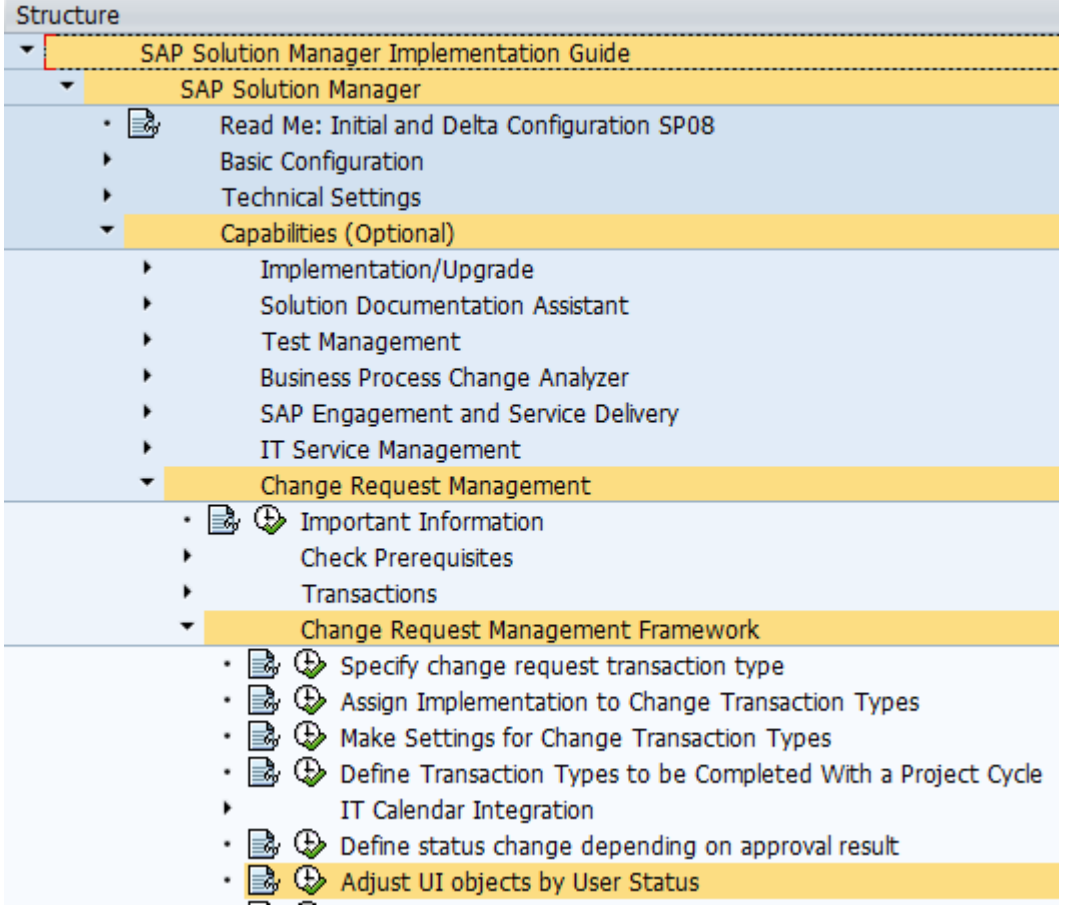

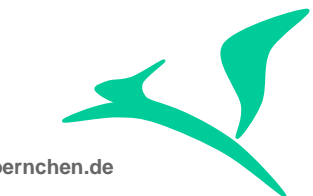

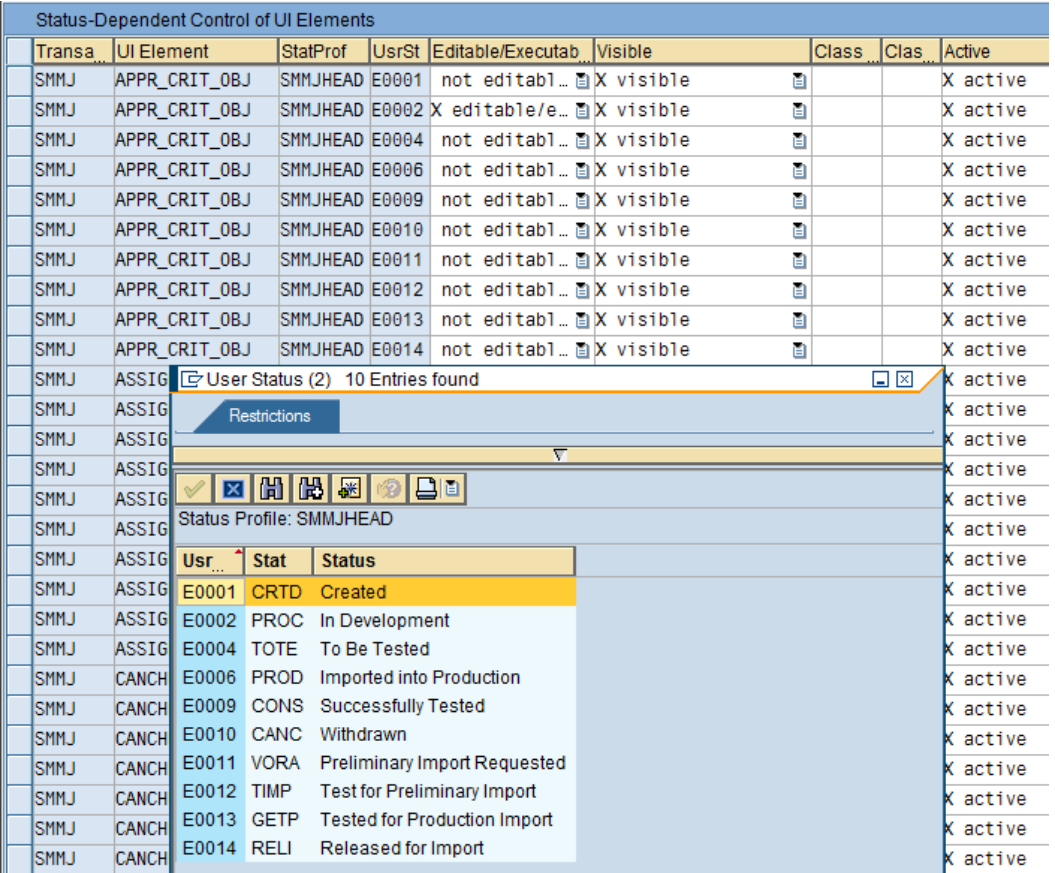

# <span id="page-12-0"></span>**4.3 Critical Object Consistency Check (Warning Message)**

In SAP standard there is a consistency check NO\_CRTCL\_OBJ to check for unapproved critical objects. This check runs on CD level in status "In Development" (Normal & Urgent Change) and "To be Tested" (Normal Change). In case of unapproved critical objects a warning message "The transport of critical objects is to be authorized" will be shown including the capability to navigate to the approval view.

If we want to use a customer specific message, we have to do following steps:

- Created an own message class and message number using transaction SE91.
- Register this message and ensure, that this message will not be deleted during change transaction save.
- Configure consistency check and replace the standard message with the customer specific one.

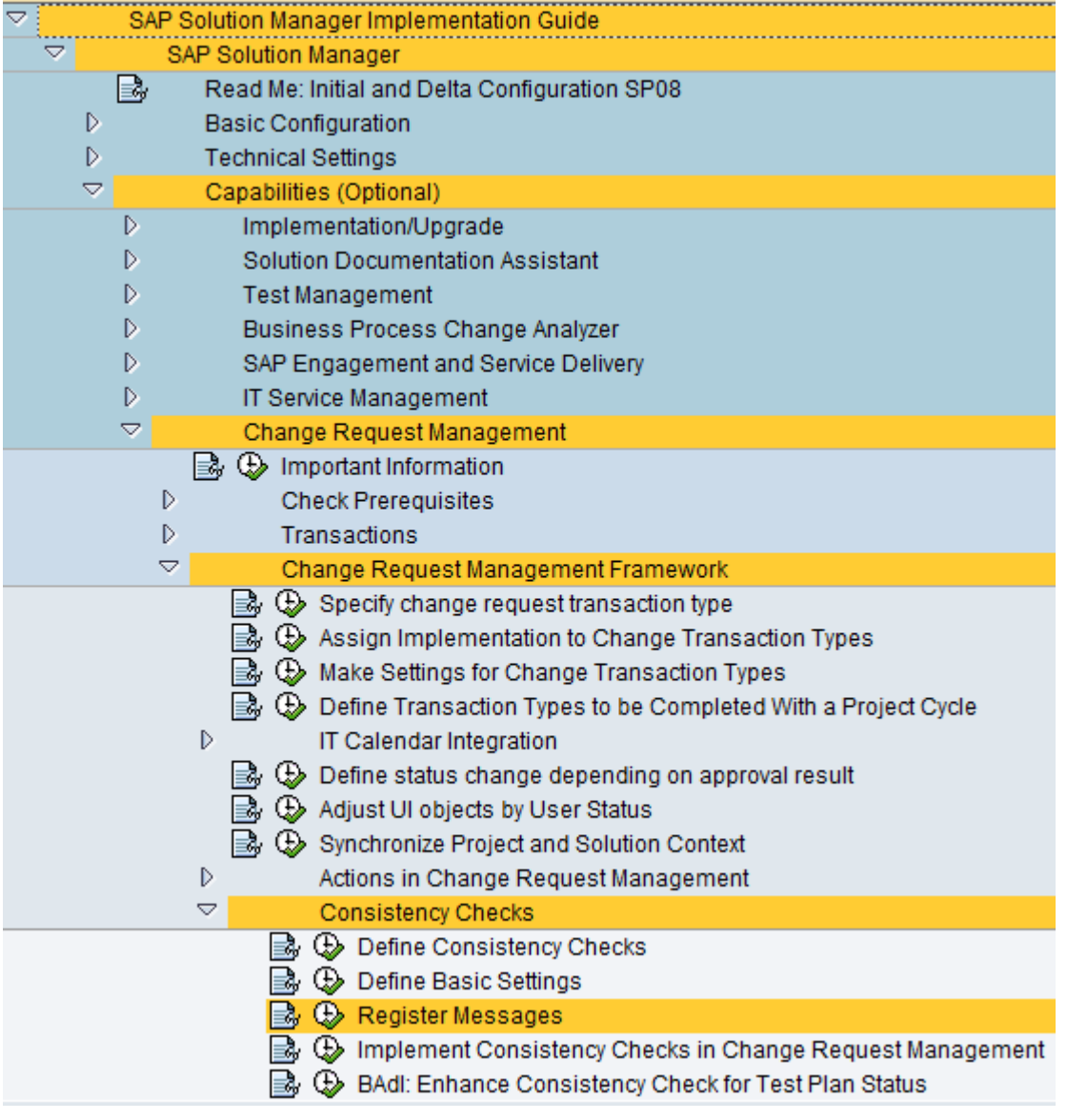

Note : Actually the consistency check is only supported on CD level. It is available but not working on CR level.

## <span id="page-13-0"></span>**4.4 Change Manager Identification**

In SAP standard, critical object approval can only be done by Change Manager of Change Document. He/she can be a person or an organizational unit. If no partner function is marked as "Change Manager", approval cannot be done via "Process Critical Object" action of Change Transaction. It can only be done via Task List Task.

 $\left\langle \right\rangle$ 

**www.hybrid-eichhoernchen.de**

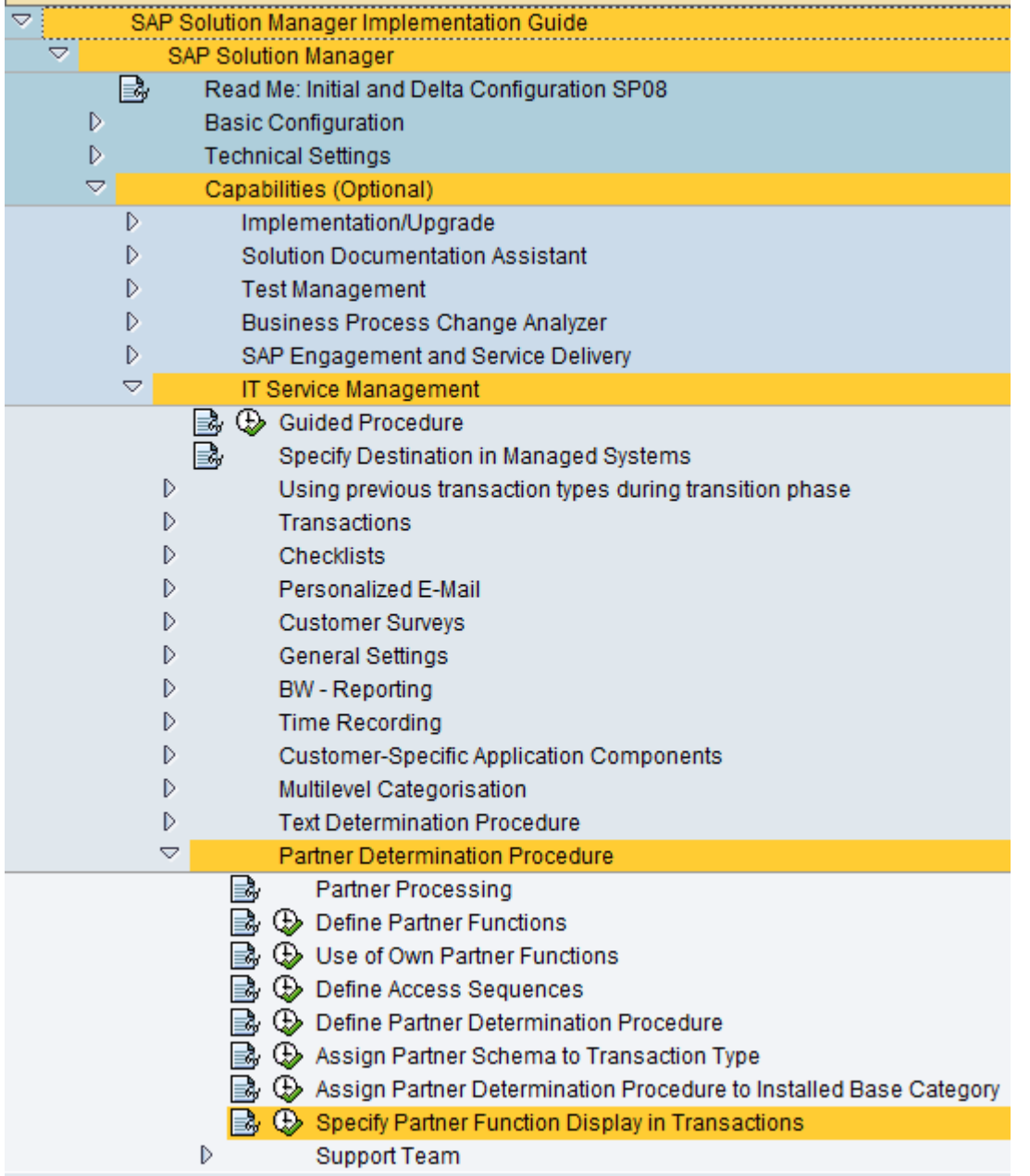

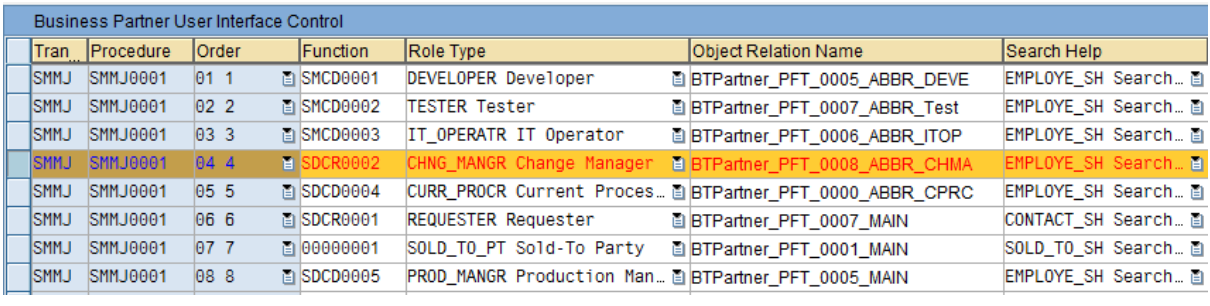

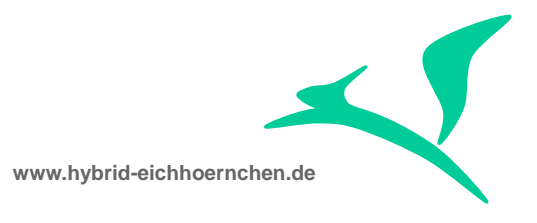

# <span id="page-15-0"></span>**4.5 Critical Object Approval Authority**

All users which could be Change Managers, needs to have following authorities:

- B\_SMAN\_WPL 03/16 + Task List
- /TMWFLOW/D 5000

# <span id="page-15-1"></span>**4.6 Critical Object Definition**

If all modification should be considered as critical, the critical objects check for modifications needs to be activated using report /TMWFLOW/CONFIG\_SERVICES resp. transaction /TMWFLOW/CONFIG\_SVC. This needs to be done in the productive SAP Solution Manager System.

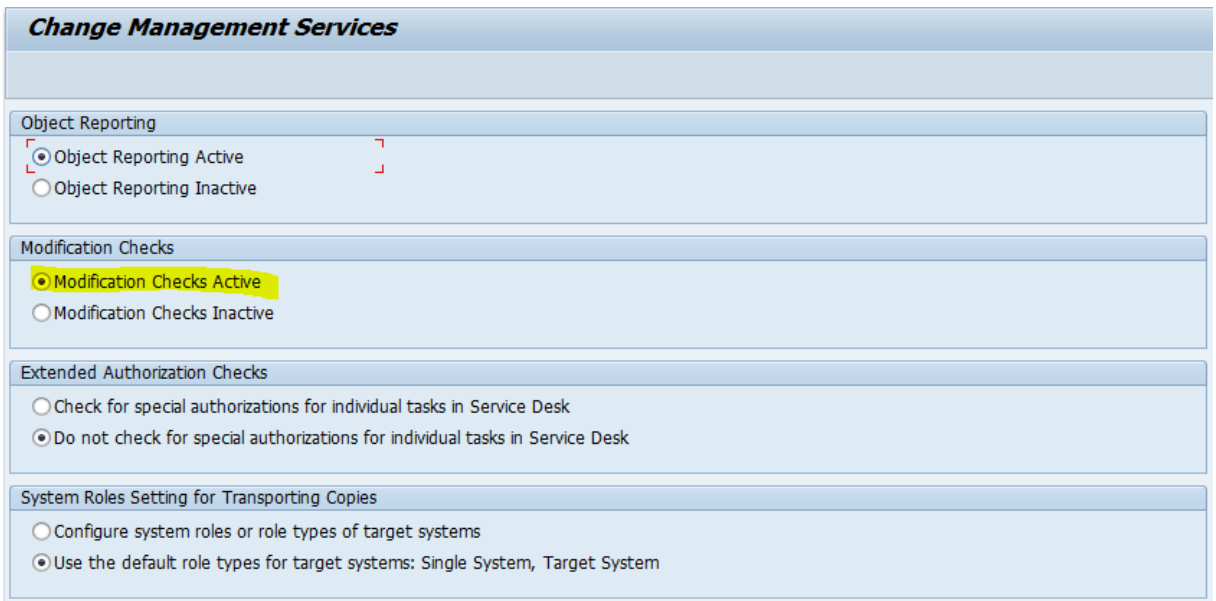

The definition of critical workbench and customizing objects can be done using transaction /TMWFLOW/CMSCONF. All definitions are per default active for all development systems/clients but it is possible to restrict the definition to some development systems only. Using this solution it is possible to define global and local critical objects.

In general, sometimes the exact name (master, view, table, object) needs to be mentioned [EQ]. Some times the name could be left empty, what means that we don't care about the value. Sometimes the name could contain wildcard patterns ("\*" and "?") [CP]. If a generic definition is used, it needs to be ensured that this definition is supported and working. The following tables should help to identify the supported definitions without the need of testing all single critical object definitions.

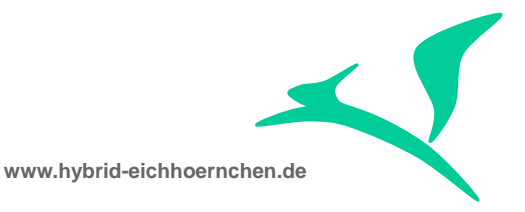

Please be informed, that the definition of critical object can be improved like mentioned in section [5.4.](#page-22-0) Therefore much more generic critical object definitions are supported now.

Workbench Objects:

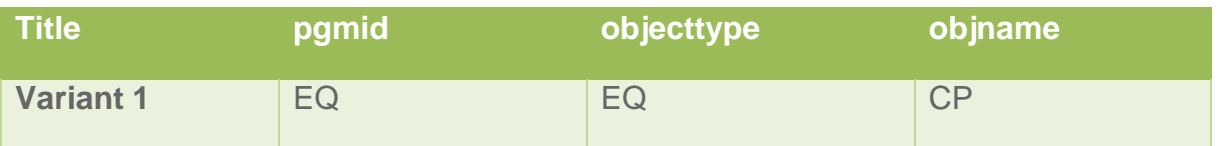

Customizing Objects:

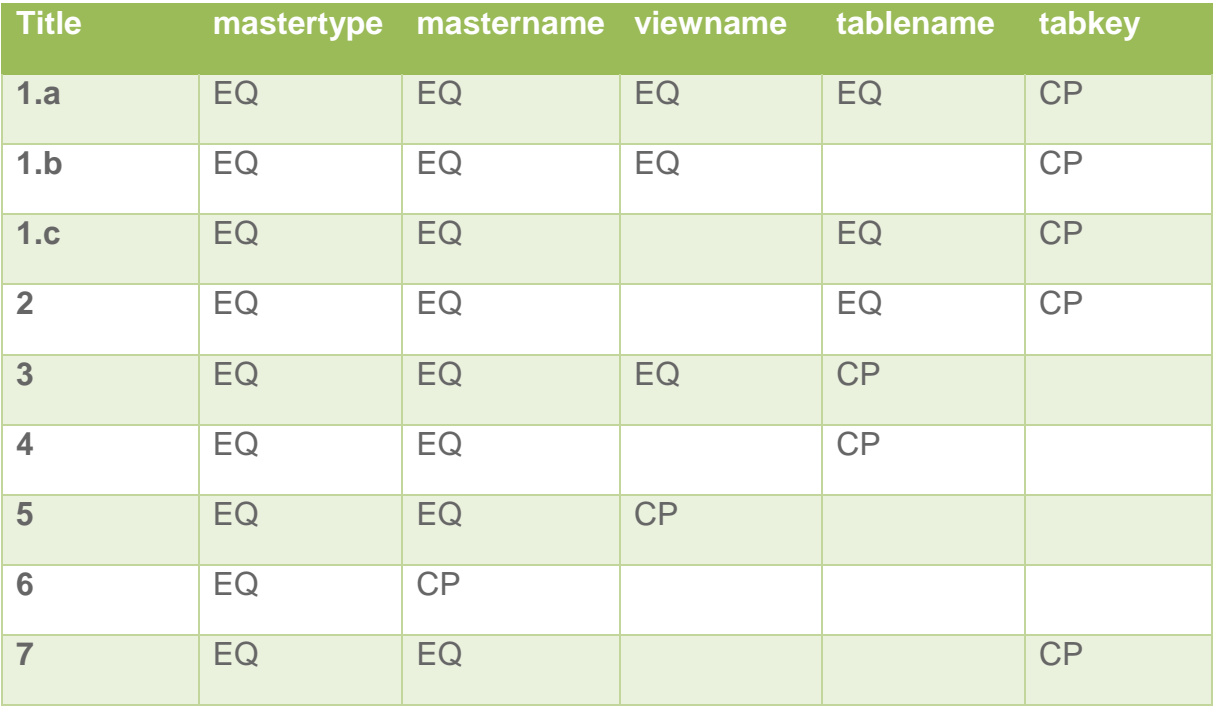

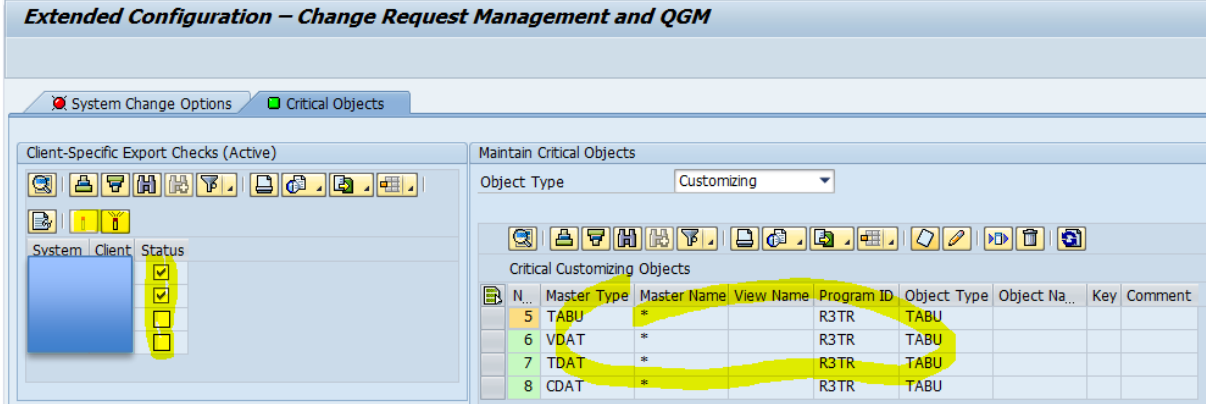

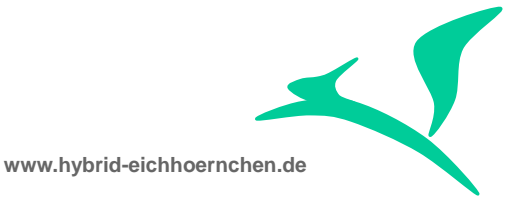

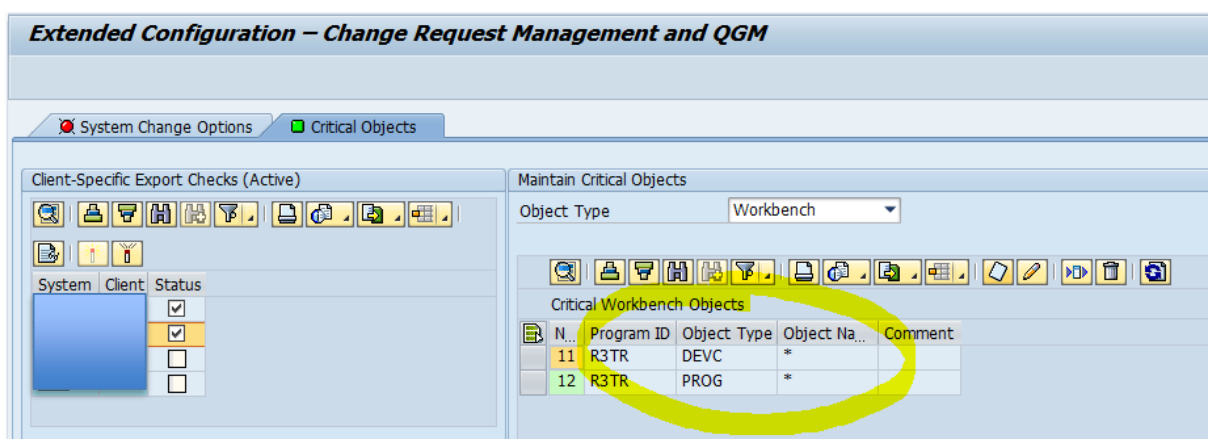

# <span id="page-17-0"></span>**4.7 Critical Object Activation**

In SAP standard, the Critical Objects Check & Approval needs to be activated by transaction /TMWFLOW/CMSCONF in the productive SAP Solution Manager System. Here the COA needs to be activated in general and for the specific development system + client.

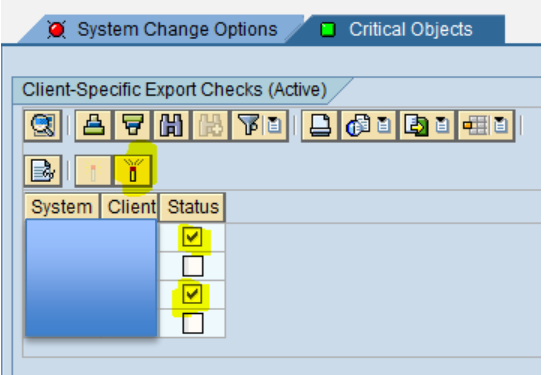

## <span id="page-17-1"></span>**4.8 Test**

Create CR, CD, TR (CUST + WB, active and not active system/client).

Include critical and not-critical object to TR.

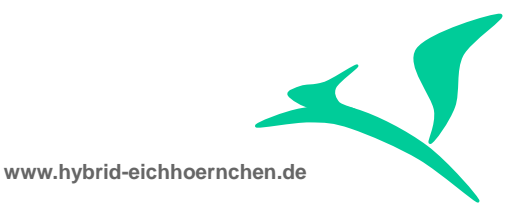

Refresh Transport Management Assignment Block. --> Field CO should show a flash for active systems/clients.

Call "Process Critical Object" action and try to approve. --> Should show critical objects. Approval should be possible for Change Managers only.

Goto Task List, Call Task "Display and Approve Critical Transports". Approve. -> Should work.

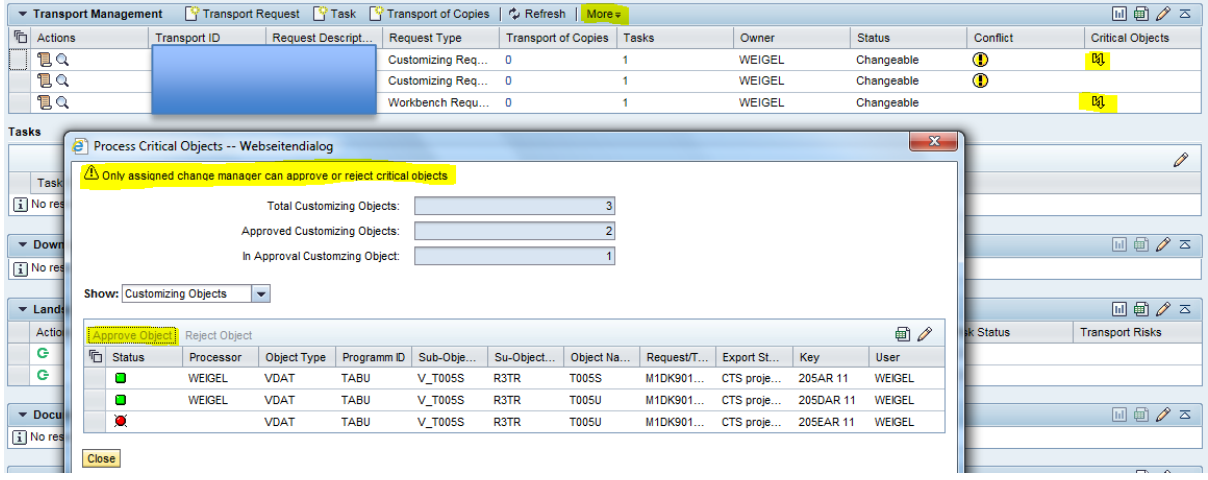

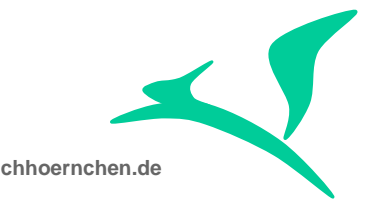

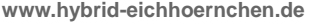

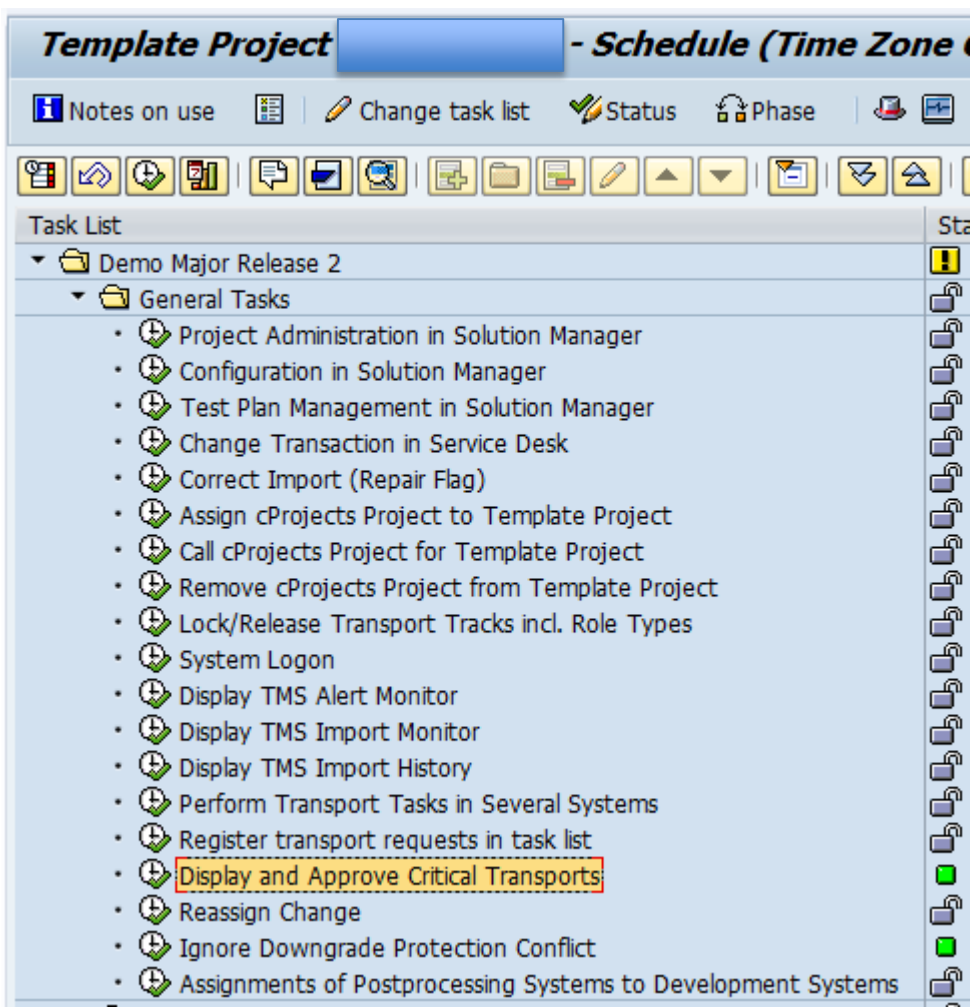

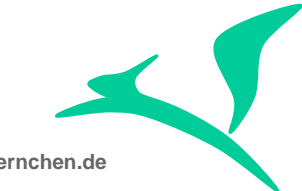

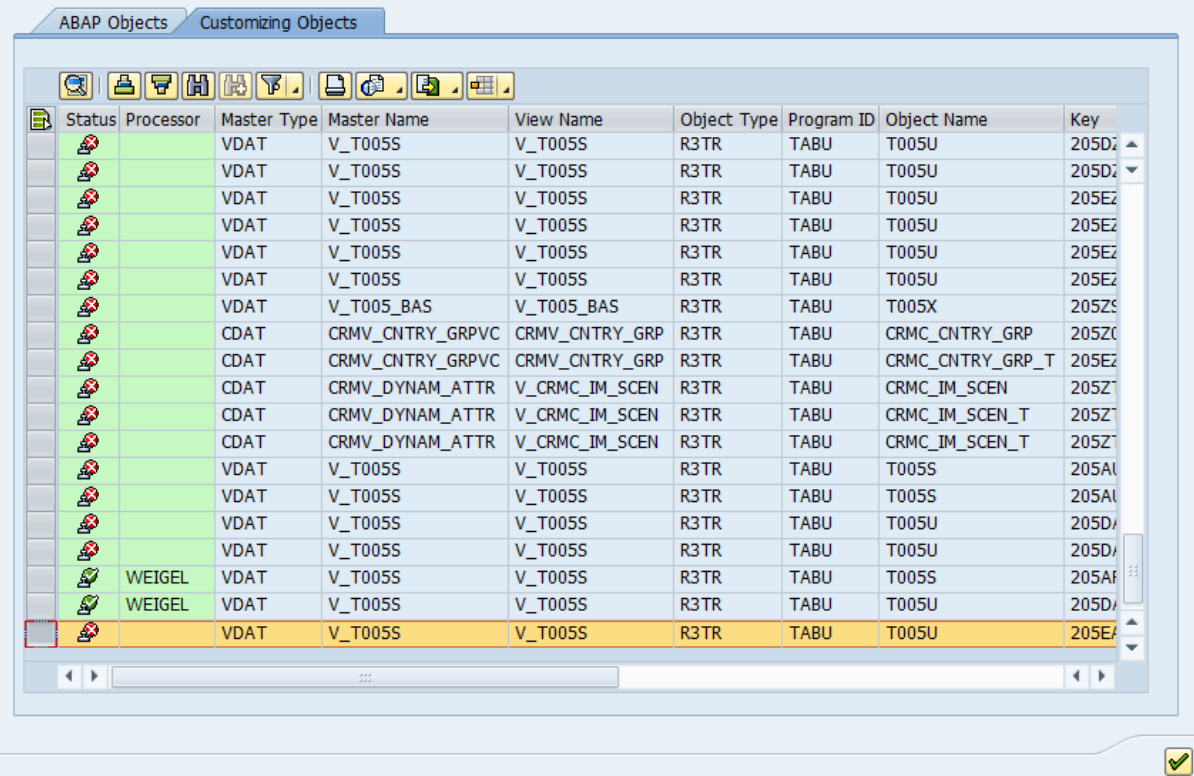

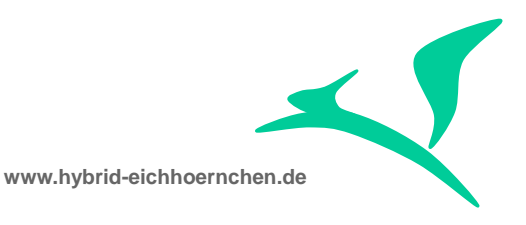

# <span id="page-21-0"></span>**5 Technical Hints & Optimizations**

# <span id="page-21-1"></span>**5.1 Tables**

Critical Object Definitions

- /TMWFLOW/BCOOBJS Business-Critical Objects
- /TMWFLOW/BCOOBJT Business-Critical Object Specification Text Table
- /TMWFLOW/VBCOCRI View Business-Critical Objects

Critical Object Approvals:

- /TMWFLOW/RCKWORK BCO BADI Implementation Workflow Table (Approval Status)
- /TMWFLOW/VRCKAPP Display Critical Export Objects
- /TMWFLOW/VRCKMOD Display Critical Export Objects (Modifications only)
- /TMWFLOW/VRCKNCH critical object view for Non-ChaRM project, such as QGM

Critical Object Activation:

- /TMWFLOW/BCOSPEC Specification BCOs (System specific deactivation)
- /TMWFLOW/RCKSPEC Release Check Specification Table (active features)
- /TMWFLOW/RCKSYS BCO Check Systems (Active systems/clients)

## <span id="page-21-2"></span>**5.2 Approver Determination**

Function module SOCM\_GET\_CHANGE\_MANAGER is used to determine user names of all persons which are allowed to approve critical objects for a given Change Transaction. SAP standard it is looking at the partner function "Change Manager" of the assigned change document. If it is an organizational unit it will be resolved to employees using organizational management. For employees the assigned username will be read.

# <span id="page-21-3"></span>**5.3 Critical Object Check**

In SAP standard, the Critical Object Check is performed on transport request release by calling function module /TMWFLOW/RCK\_CHECK\_SM\_CALL.

For Change Documents there exists a consistency check NO\_CRTCL\_OBJ which is using method CHECK\_CRTCL\_OBJ of class CL\_CHM1\_INSTANCE to determine

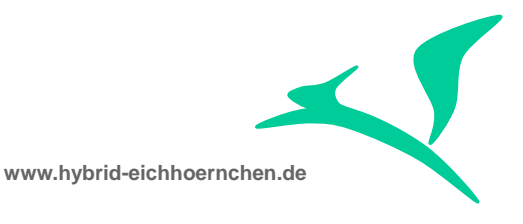

unapproved critical objects. This method uses function module /TMWFLOW/RCK\_CHECK\_REFRESH which uses /TMWFLOW/RCK\_CHECK\_SM\_CALL.

To get the critical object list and the approval status function module /TMWFLOW/RCK\_CHECK\_SM\_CALL or /TMWFLOW/BCO\_CHECK\_OBJECTS or /TMWFLOW/RCK\_CHECK\_REFRESH is used.

# <span id="page-22-0"></span>**5.4 Generic Object Definition**

If we want to have the possibility to define customizing tables without master (view, viewcluster, IMG), we need to do some modifications in function module /TMWFLOW/BCO\_CHECK\_OBJECTS: Nearly all exact checks (EQ) of mastername needs to be replaced by pattern check (CP).

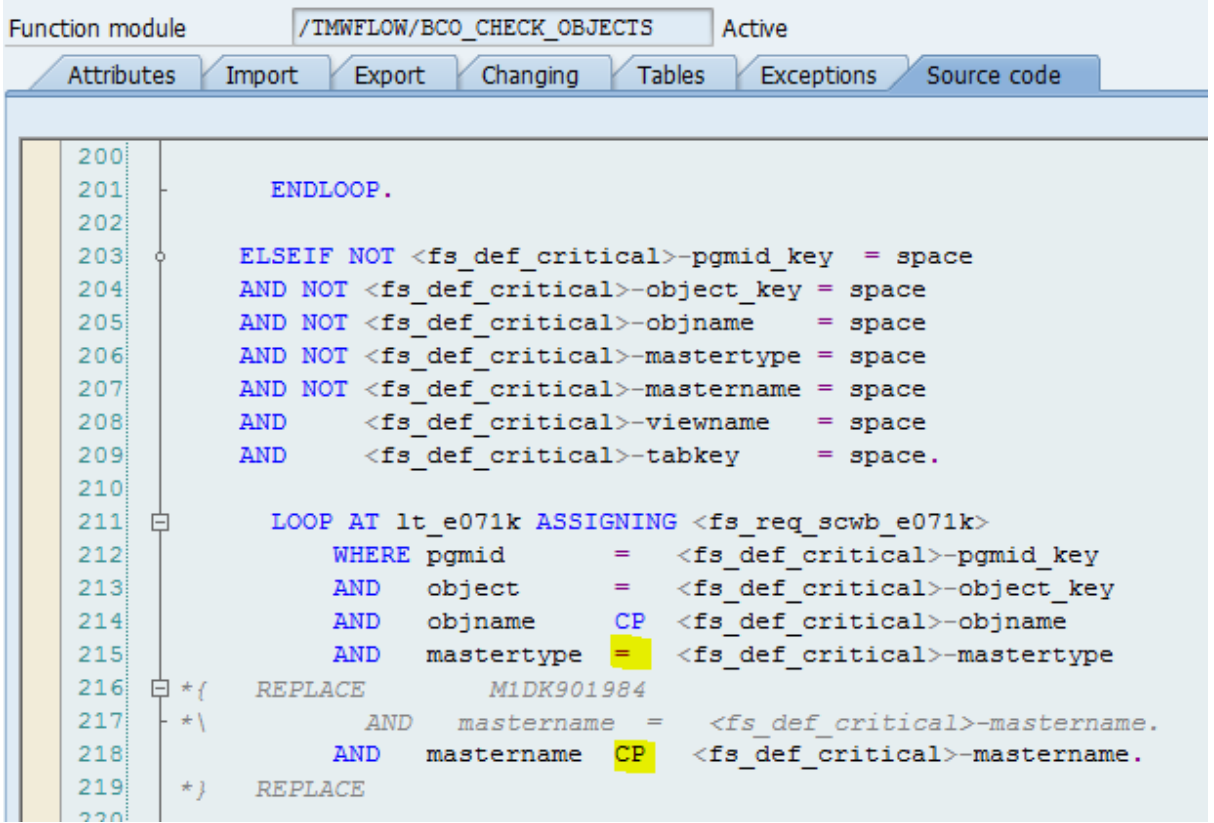

Now we are able to define customizing critical objects independent of the way of configuration:

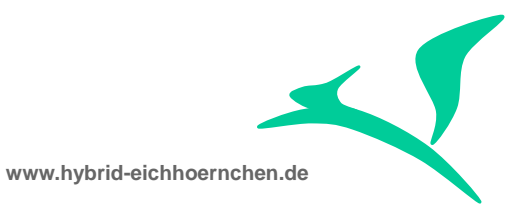

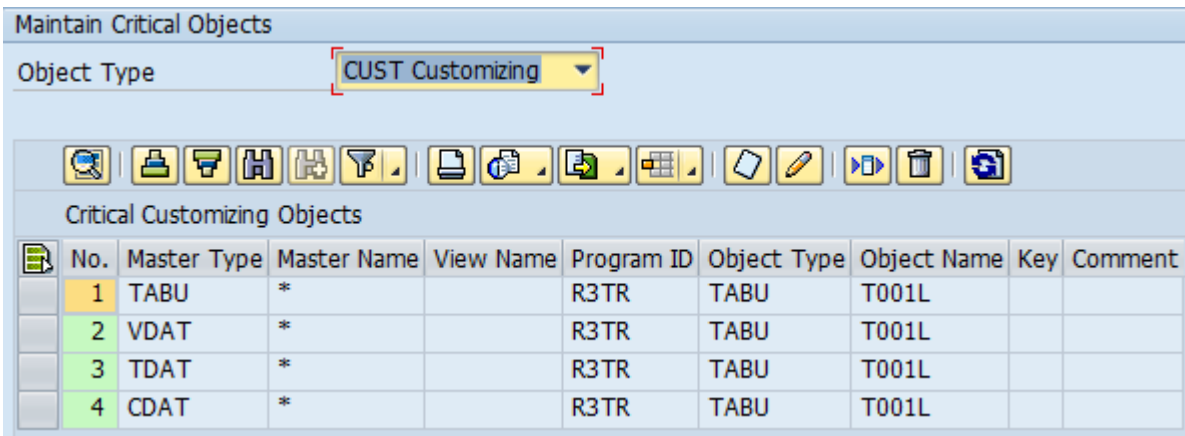

Customizing Objects:

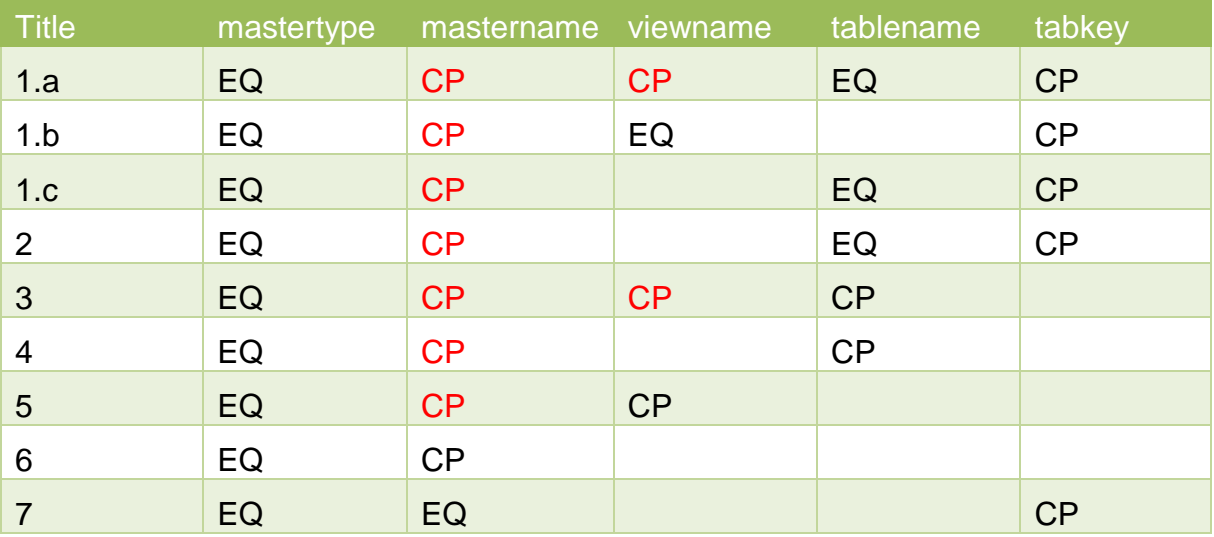